## **Guide sur les relevés électroniques**

## **1. Gérer les paramètres "Relevés électroniques":**

- 1. Appuyez sur le bouton **[Connexion](http://www.wismettacusa.com/ca/services-en-ligne/systeme-de-paiement-en-ligne-et-donnees-sur-le-compte-client/)** du **système de paiement en ligne** de Billtrust.
- 2. Sélectionnez l'onglet **Paramètres** dans le menu du haut.
- 3. Sélectionnez **Paramètres de notification** dans le menu à gauche.
- 4. Allez à **Paramètres de relevés électroniques**.
- 5. **Décochez la case** "Recevoir une facture sur papier."

Nous ne recevrez plus de facture sur papier par courrier.

Vous pouvez également paramétrer d'autres options d'envoi/de notification faciles à comprendre sans explications supplémentaires.

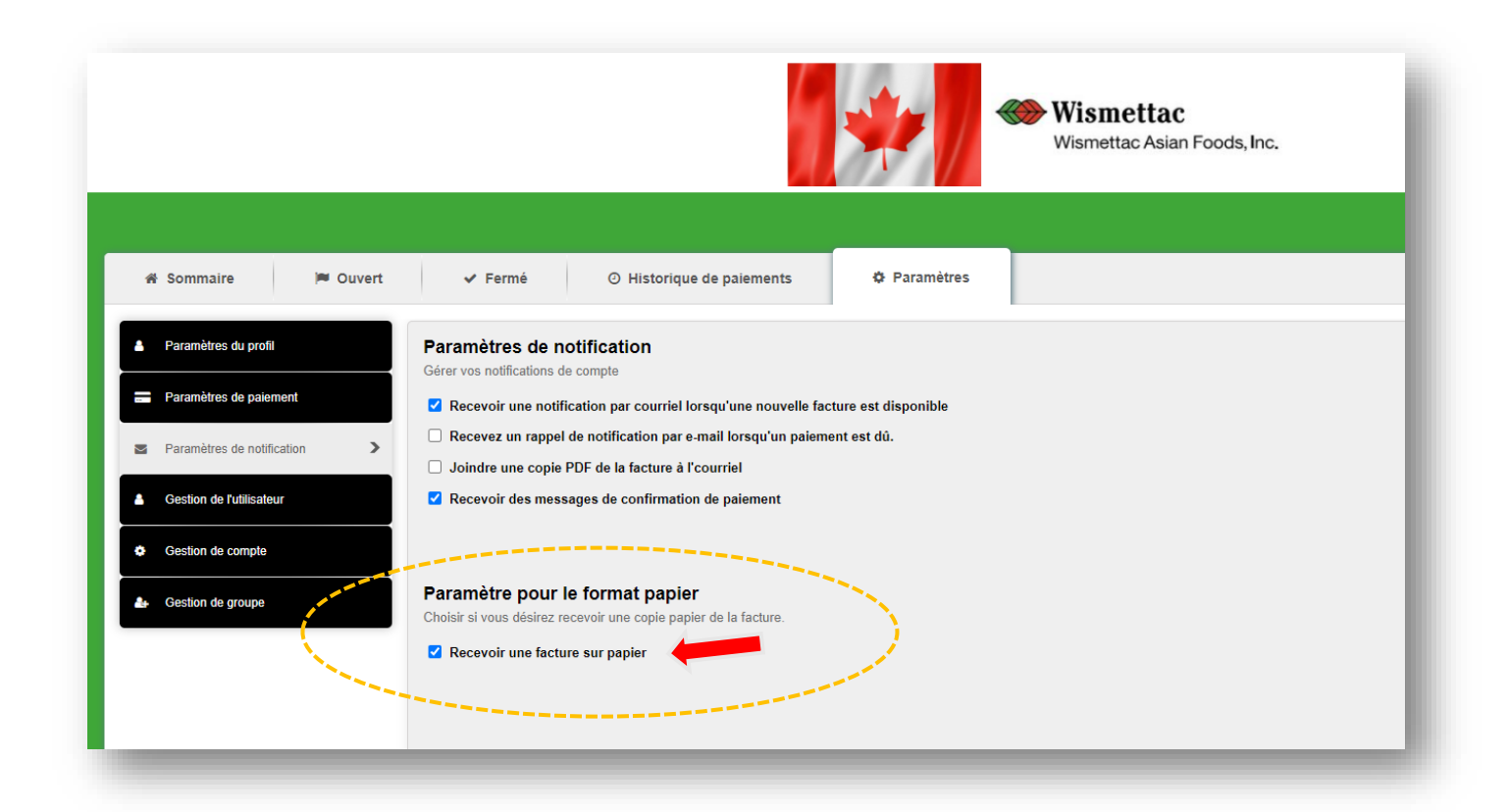

## **2. Pour accéder aux relevés par l'entremise du portail de l'utilisateur Billtrust**

- 1. Aller à **Ouvert**.
- 2. Cliquer sur **l'icône PDF** que vous désirez pour consulter le relevé.

Vous pouvez également consulter la page FAQ.

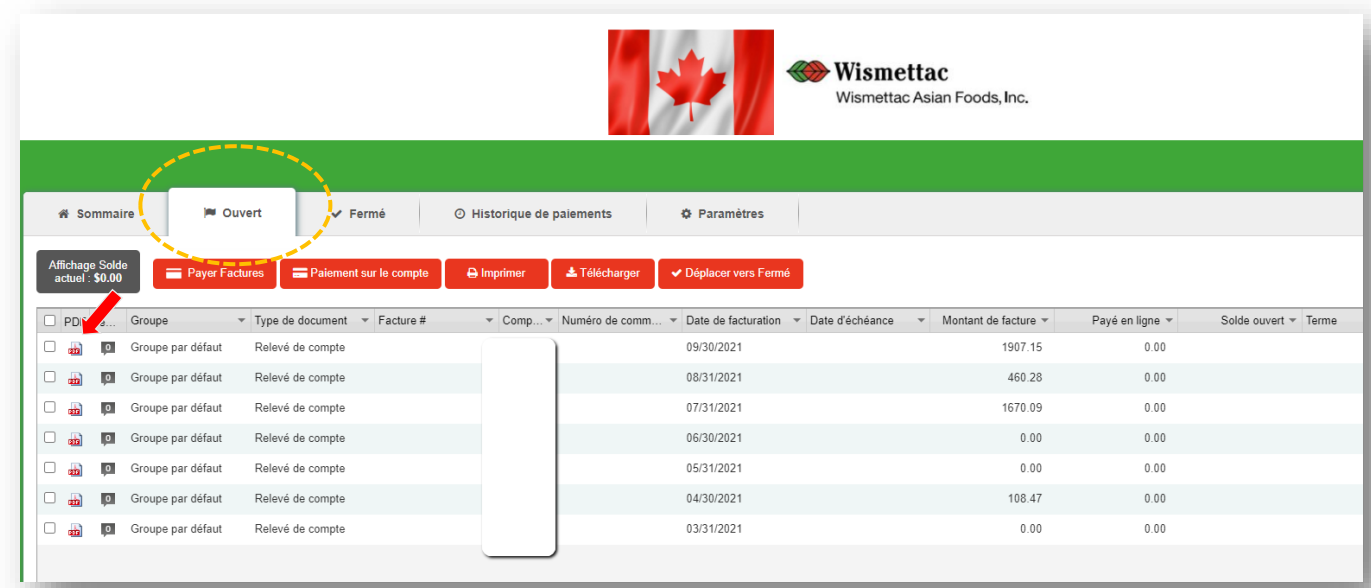